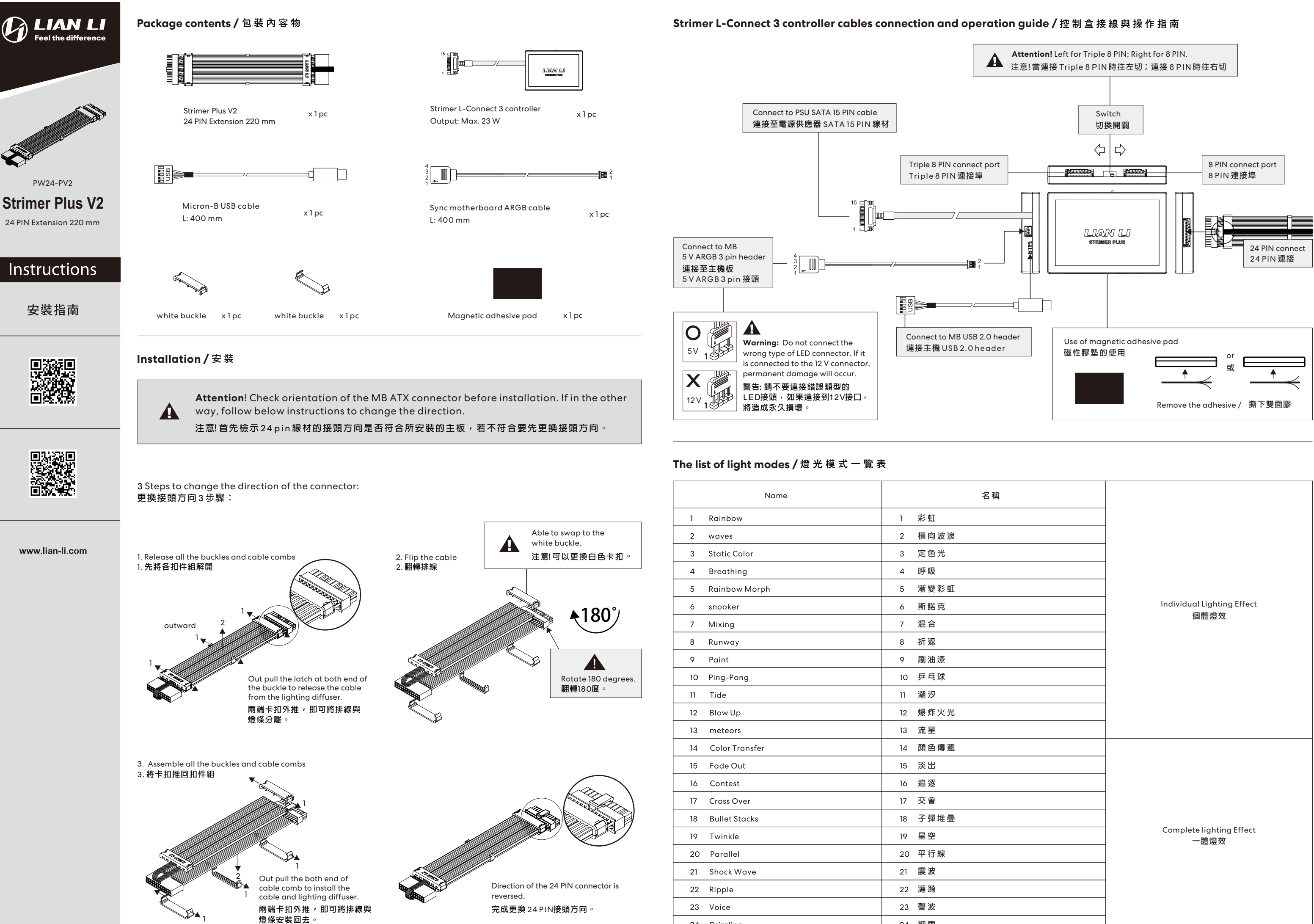

24 Drizzling

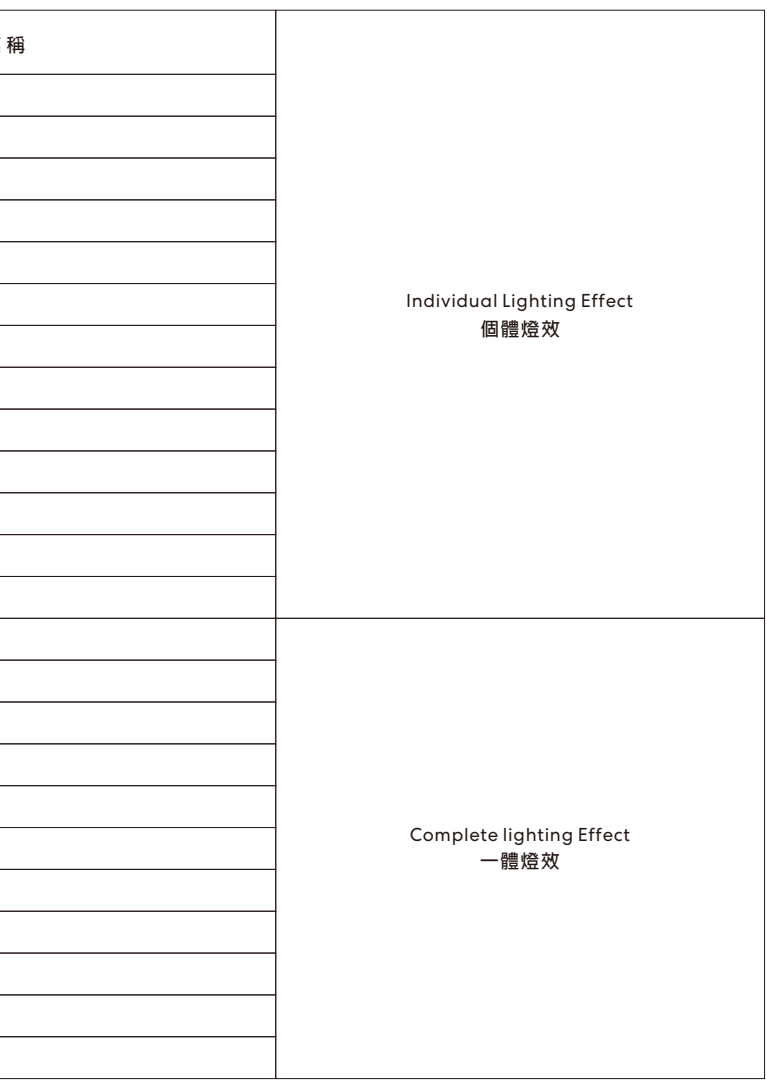

24 細雨

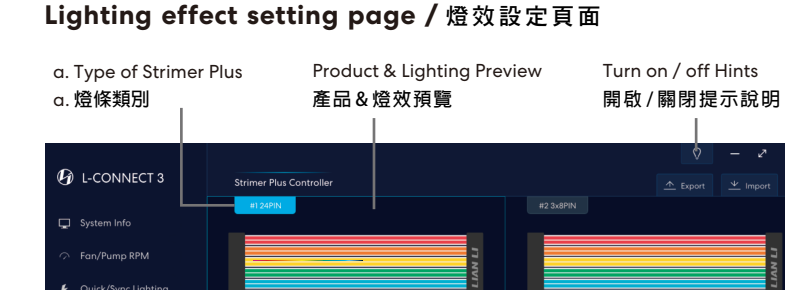

b.**燈效模式**

s<br>Strimer Plus Lighting **b** Settinc

b. Lighting effect mode

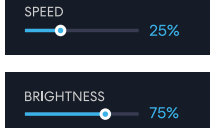

c. **個⼈化調⾊盤**

c. Personalized Color Palette d. Lighting Effect Format

**Bandaria THEFT** HH <sup>1</sup>4

d.**燈效屬性**

SPEED<br>**O** 

 $\overline{\langle\langle\langle\langle \cdot \rangle\rangle\rangle\rangle}$ 

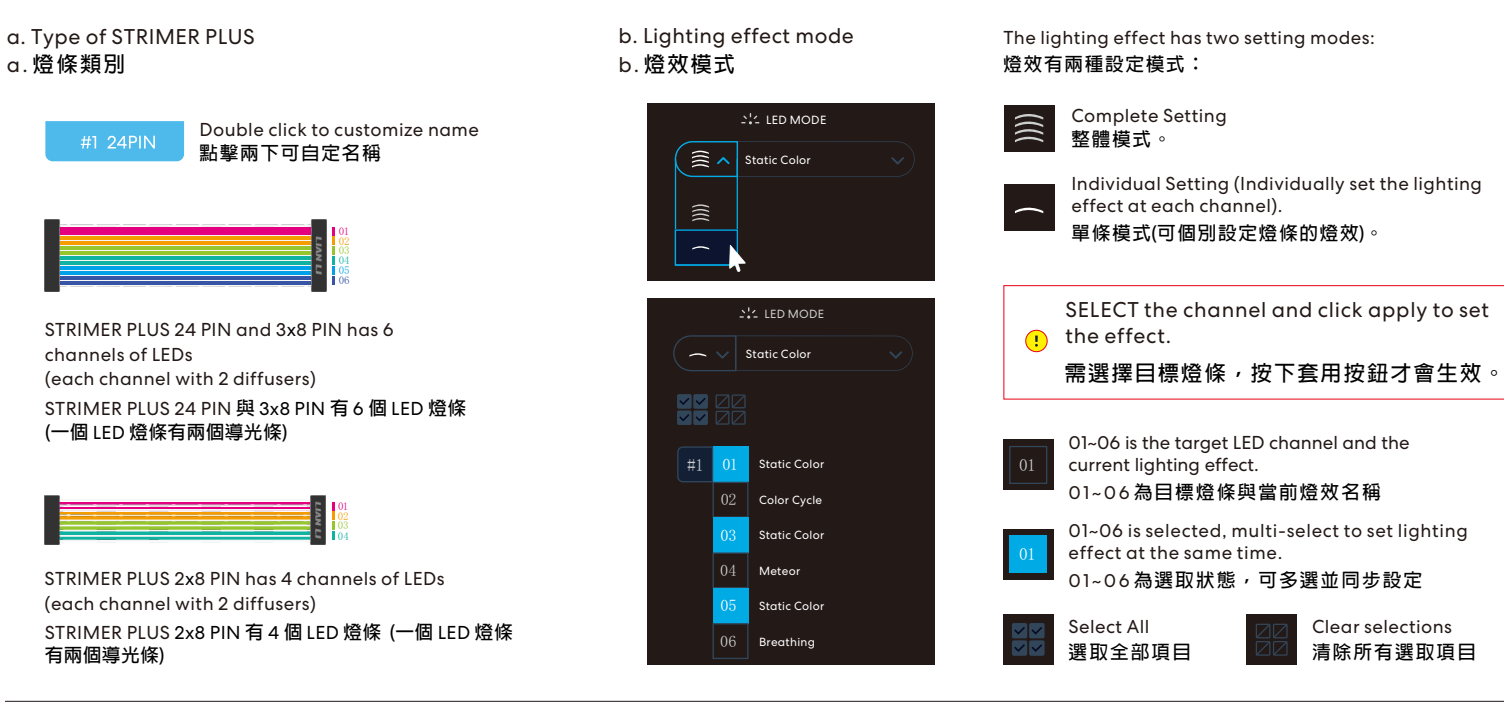

1. 從調色盤選擇一個顏色, 如紅色  $\overline{C}$ Restore factory settings. **回復調⾊盤的預設值**。

3. 填入底下的燈效顏色, 可填顏色數量因 **燈效⽽異。** box number depends on the lighting effect.

僅套用當前選取燈條的燈效設定。 Apply lighting settings to the selected type of STRIMER PLUS V2.

Apply To All

僅套用當前選取燈條的燈效設定,並同步所有 STRIMER PLUS V2**。** Apply lighting settings to all the STRIMER PLUS V2

**清除所有選取項⽬** Clear selections

#### **Quick sync lighting / 快速同步燈效**

- c. Personalized color palette
- c.**個⼈化調⾊盤**

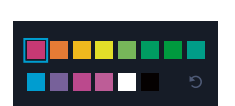

1. Select a color from the palette, such as red.

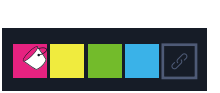

2.**⾊彩調整時,會同時改變調⾊盤所選的顏 ⾊;調整後⾃動儲存於調⾊盤。**

ON: Check updates automatically OFF: Check updates manually ON: **⾃動通知更新項⽬** OFF: **⼿動檢查更新 P** L-CONNECT 3 System Info  $\bullet$  OFF Fan/Pump RPN <sup>三</sup><br>《Strimer Plus Lightin Setting

> 顯示軟體與韌體控制器的版本狀態,可進行更新版本檢查、 **⼿動更新、查閱版本資訊。**

2. The selected color on the palette will be changed while adjusting the color. The color will be saved automatically to the

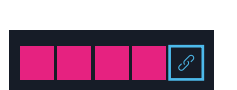

pallette.

3. Fill in the box to set the LED color. The

**將調⾊盤所選的顏⾊(如紅⾊),同步 燈效顏⾊**。 Fill all the boxes with the selected color from the palette (e.g. Red), sync the lighting effect color;

Display the detected device / firmware version Click the image to go to the product lighting effect setting page **顯⽰已偵測的裝置項⽬/韌體版本** 點擊圖像連結至產品燈效頁面

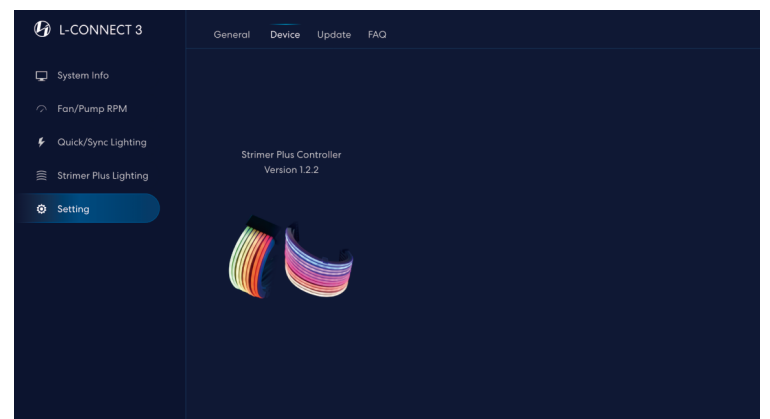

# d.**燈效屬性**

**燈效速度設定。**

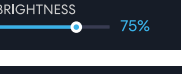

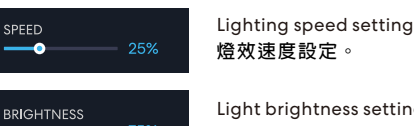

**燈光亮度設定。**

English / Français / Deutsch / Español / 简体中文 / 繁體中文 Language : 語言:

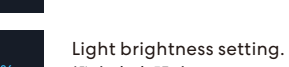

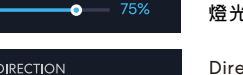

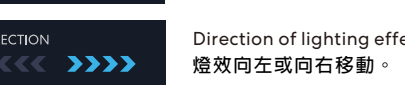

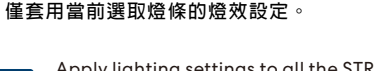

**燈效向左或向右移動。** Direction of lighting effect, left or right.

**套⽤燈效設定**

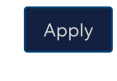

### Apply lighting settings

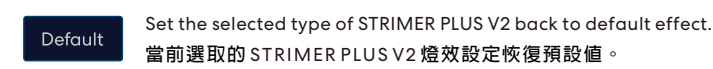

#### **L-Connect 3 Software User Manual / 軟體使用説明**

#### Download / **下載**

恩務場

Install / **安裝**

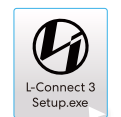

L-Connect 3 Software L-Connect 3 **燈效控制軟體** https://www.lian-li.com/L-connect3

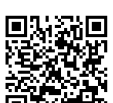

Strimer Plus V2 User Manual Strimer Plus V2 **使⽤說明書** https://www.lian-li.com/downloads/SrtimerPlusV2-manual.pdf

Click the L-Connect 3 icon and follow the instructions to complete the installation. **點擊** L-Connect 3**圖⽰並依照指⽰即可完成安裝**

**將** L-Connect 3 **所⽀援的所有產品,快速地同步燈效設定。** Quickly synchronize lighting effect settings for all products supported by L-Connect 3.

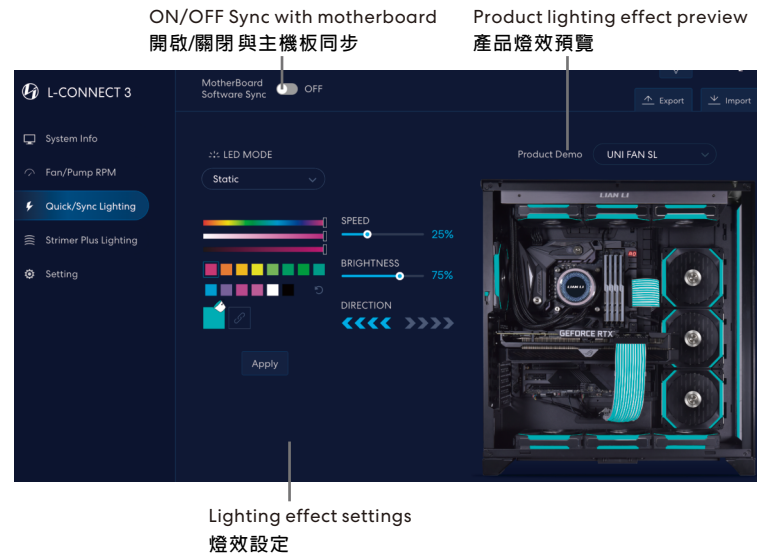

### **Lighting effect setting / 燈效設定**

### **Update /** 新

Display the software and firmware controller version status. Able to check the update, manually update, or check the version information.

**開啟與主機板同步時,燈效由主機板軟體控制,此時無法操作**L-Connect3**。** When synchronizing with the motherboard is turned ON, the lighting effect is controlled by the motherboard software. L-Connect3 cannot be operated at this time.

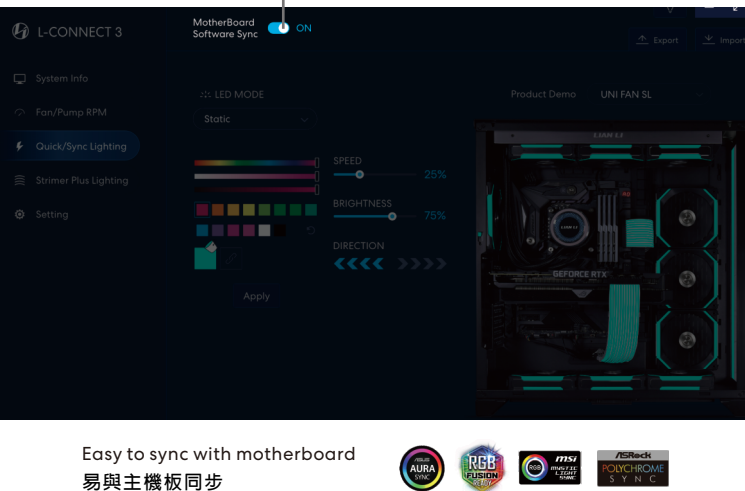

#### **Setting /** 設定 **Device /** 装置

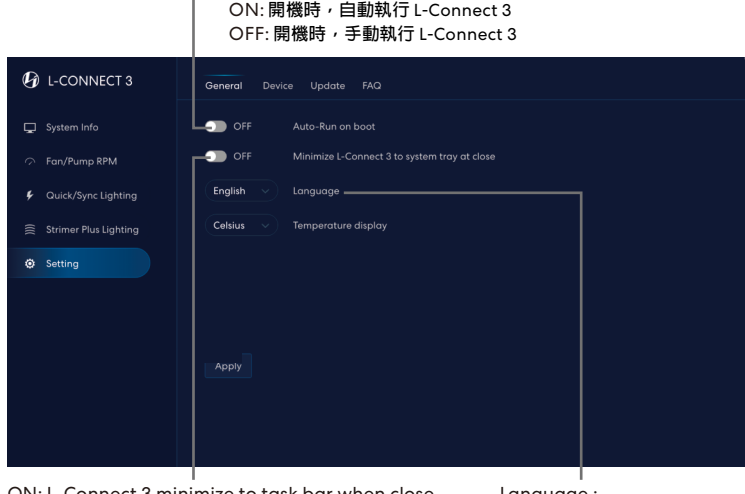

ON: Run L-Connect 3 automatically on system reboot OFF: Run L-Connect 3 manually on system reboot

ON: L-Connect 3 minimize to task bar when close OFF: Close L-Connect 3 when click close ON: 關閉視窗時,將 L-Connect3 隱藏至工作列 OFF: **關閉視窗時,結束程式**

## d. Lighting Effect Format